# **QUICK INSTALLATION GUIDE**

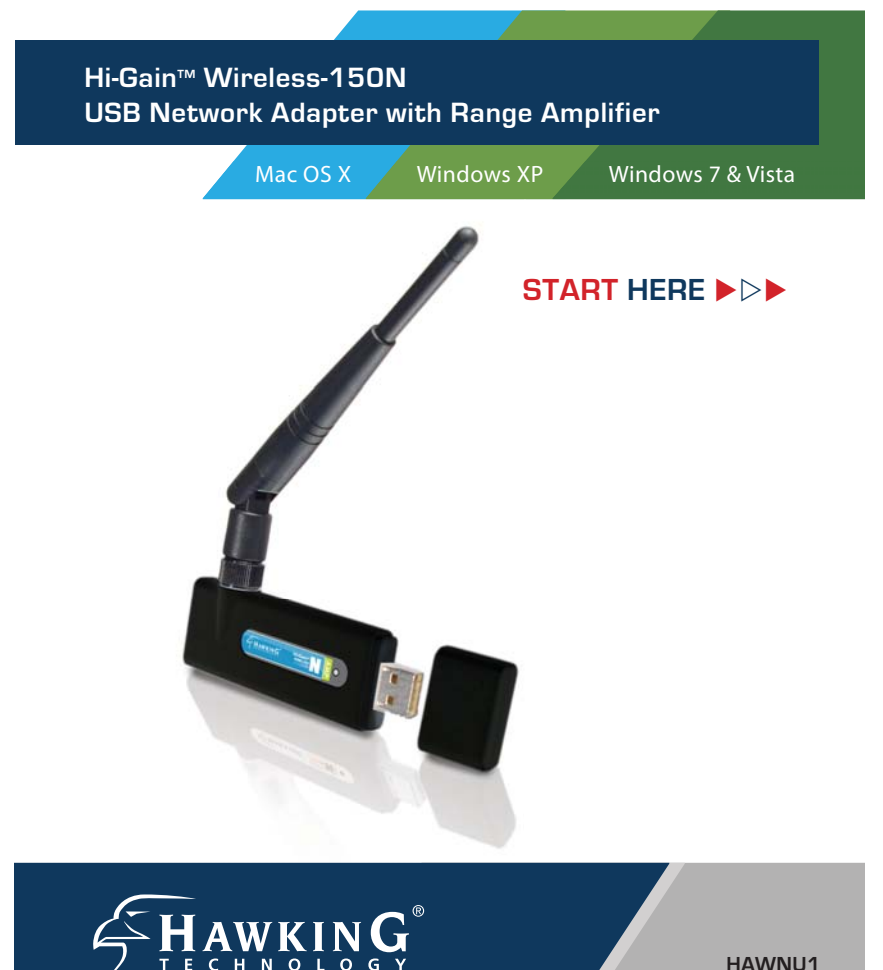

**HAWNU1**

## **OVERVIEW**

## **Check Package Contents**

- One Hi-Gain Wireless-150N USB Adapter with Cap
- One External Dipole Antenna
- CD (Drivers and User's Manual)

## **Installation Instructions are divided into three sections** (**Windows 7 & Vista, Windows XP, and Mac OS X):**

- Windows 7 & Vista Installation: page 2.
- Windows XP Installation: page 9.
- Mac OS X Installation: page 15

This document only contains quick setup instructions. For more settings, please refer to the User's Manual located on the CD.

Support is available via website, email, and telephone:

Website: www.hawkingtech.com/support E-mail: support@hawkingtech.com Tel (Toll Free US & Canada): 888-202-3344 Tel (International): +949-206-6900

## **Installation Instructions for Windows 7 & Vista**

IMPORTANT! Do not connect the Wireless-N USB Adapter into the USB port until you have installed the driver from the CD and are instructed to do so. Otherwise, the Adapter may not operate properly.

**1.** Driver & Utility Setup: a. Insert the Setup CD. Select "Run autorun.exe"

> b. If the autorun doesn't come up, go to "open folder to view files", then select "autorun.exe".

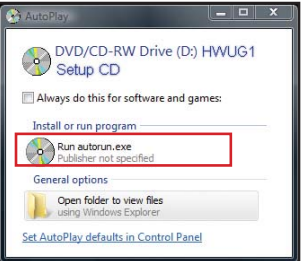

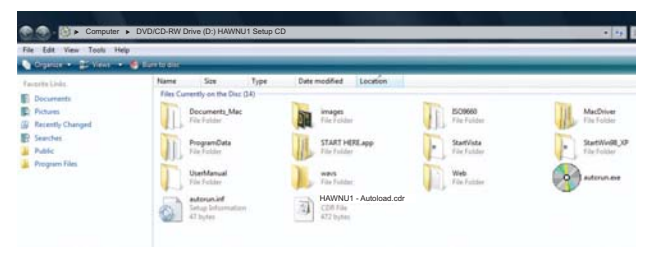

**2.** Select START HERE from the Setup Wizard.

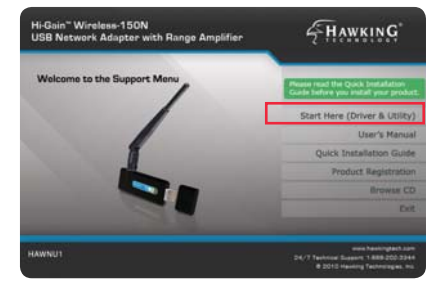

**3.** User Account Control: Select 'Allow' to continue. Then, wait for the InstallShield Wizard to guide you through the setup.

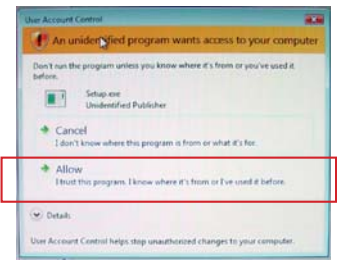

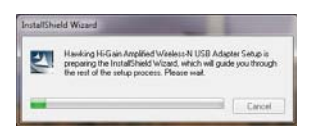

**4.** Read through the License Agreement. Select "I accept the terms of the license agreement" and "Next".

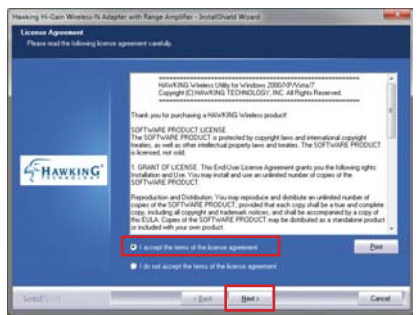

**5.** Select the Default option and click "Next".

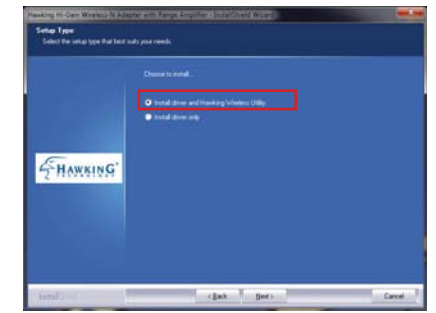

**6.** Select "Install" to continue.

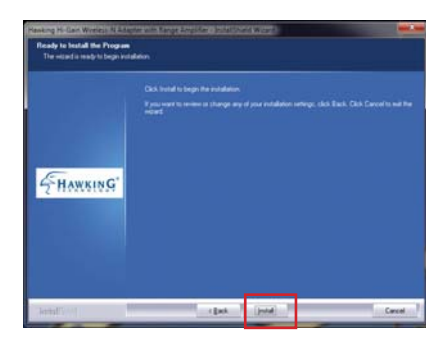

**7.** The install wizard will prompt you to insert the USB Adapter into your PC. IGNORE the message for now. Select "OK" to continue. (It is recommended to finish installing the driver before plugging in the Adapter.)

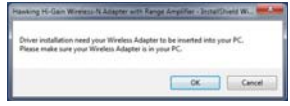

**8.** You are now finished installing the software driver. Select "Finish." Then, go to Step 9.

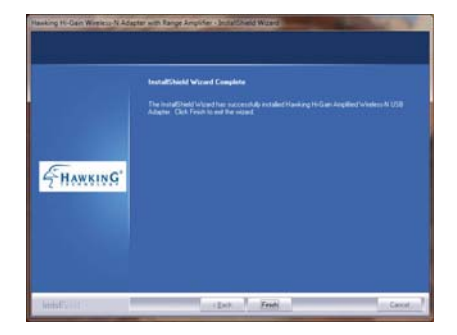

**9.** Now, insert the Adapter into an available USB Port.

> Wait a few seconds until your system detects the new hardware (Adapter). A Found New Hardware screens may show up at this point, select "Locate and Install driver software (recommended)".

> It will automatically locate the software and complete the driver installation process.

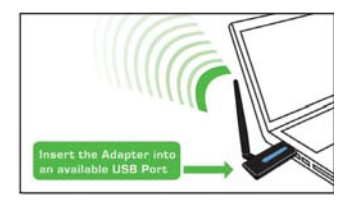

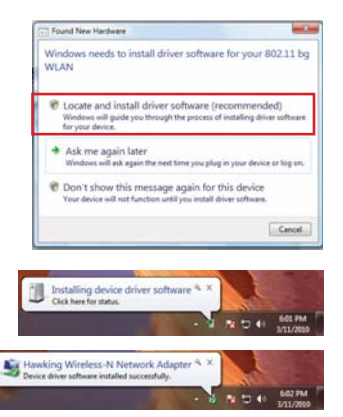

## **Set up Your Wireless Connection for Windows 7**

#### [Win 7] Step 1

 Click on the Network and Sharing Center icon **Fall** from your system tray (bottom right on your screen). A list of available wireless networks will appear. Select a wireless network that you wish to connect to.

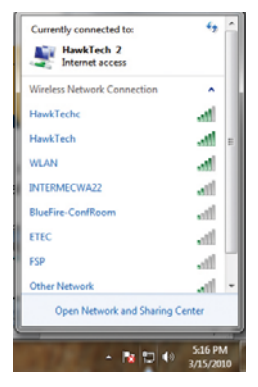

### [Win7 ]Step 2:

If you are connecting to a Security-enabled Network, your system will prompt you to enter your security key. If you don't have the security key, please contact your network administrator or the person who set up the selected wireless network.

 If you are not connected to a security enabled network, you system will proceed to the next step and connect automatically.

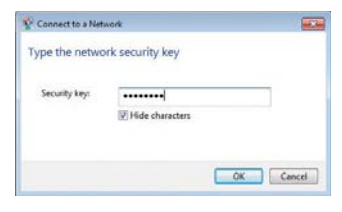

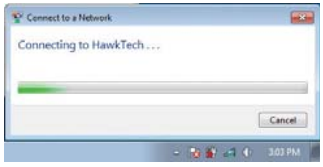

## **Setup Your Wireless Connection (Windows Vista)**

### [Win Vista] Step 1:

Double click on the bottom "network icon"

 If you can't locate the Network icon, go to Start menu and select "Connect To". )

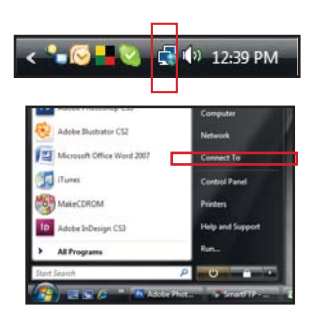

### [Win Vista] Step 2:

Select a Network and click Connect. Please wait until the adapter connects.

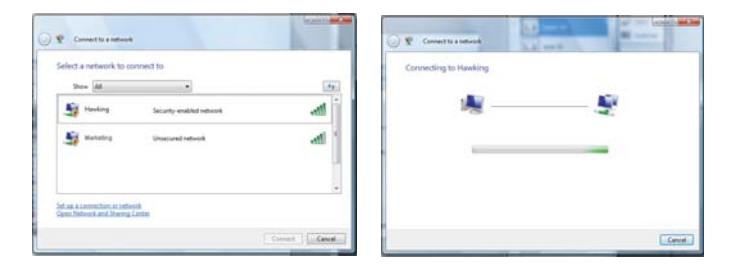

#### [Win Vista] Step 3:

If you are connecting to an unsecured networking, select 'Connect Anyway'. (See the right image)

If you are connecting to a security-enabled Network, type in the network security key or passphrase. If you do not have the security key or passphrase, please obtain it from your network administrator.

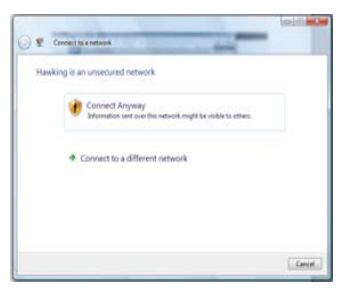

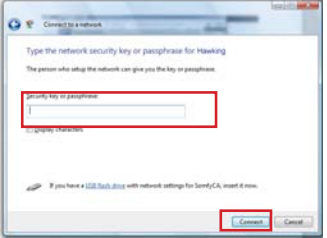

#### [Win Vista] Step 4

You are now connected to a wireless network. To save this specific network for future access, select Save this network.

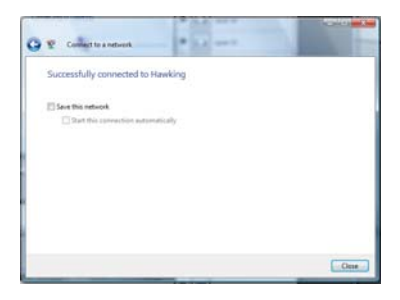

Select a location or you may customize the name and location type, etc.

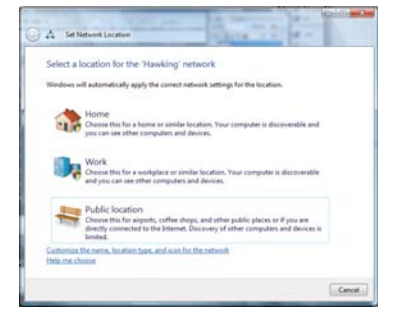

Close the Set Network Location when you are done.

Congratulations! You are now connected.

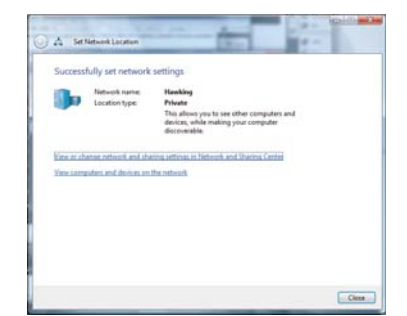

## **Installation Instructions for Windows XP**

Important: Do Not connect the Network Adapter into the USB port until you have installed the driver from the CD and are instructed to do so. Otherwise, the Adapter may not operate correctly.

**1.** Driver & Utility Setup: Insert the Setup CD. The Setup Wizard will load up automatically, select START HERE.

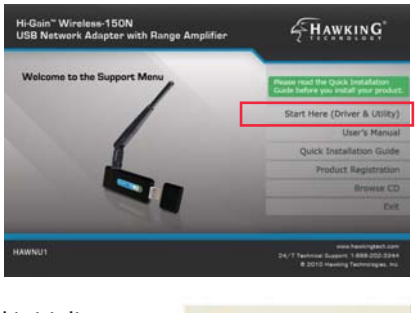

hield Wizard

The InstallShield Wizard will initialize automatically

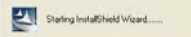

Hawking Hi-Gain Angélied Winters-N USB Adapter Setup is<br>preparing the TrutadDivistd Wizard, which will guide you throug<br>the rest of the setup process. Please wall. 

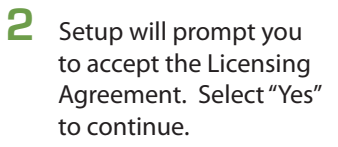

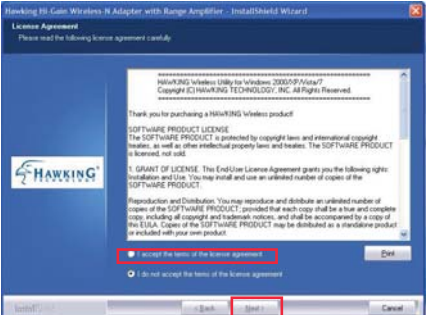

## Windows XP

**3.** Select "Install driver and Hawking Wireless Utility" and "Next".

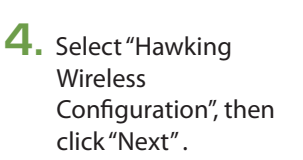

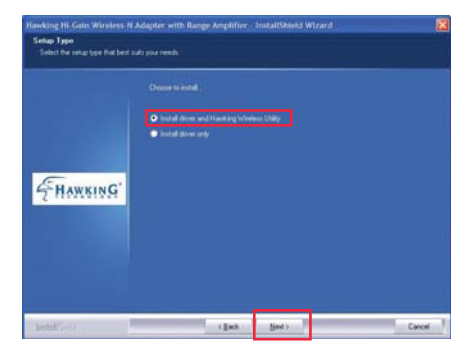

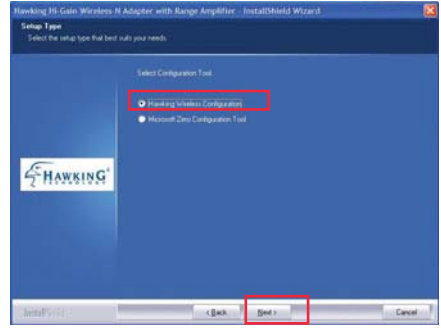

**5.** Please wait a few seconds. Your system is installing the software. Select "Finish" , when it is done.

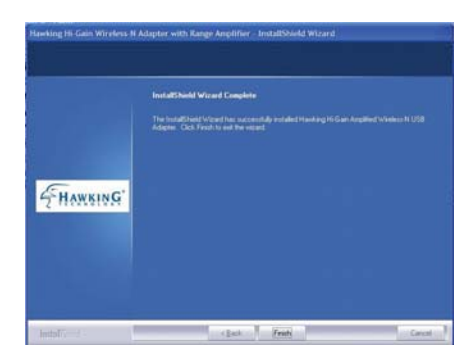

#### - page 10 - Setup Instructions: Windows XP

**6.** Plug-in the Adapter into your USB port.

A Welcome to the Found New Hardware Wizard screen will guide you through the rest of the installation. Select "Yes, this time only" and "Next".

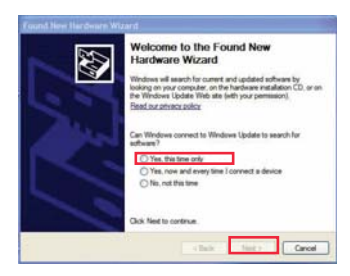

Select "Install the software automatically (Recommended) and wait until the wizard installs the software.

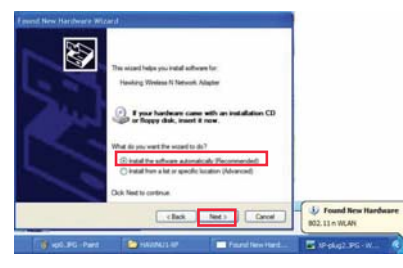

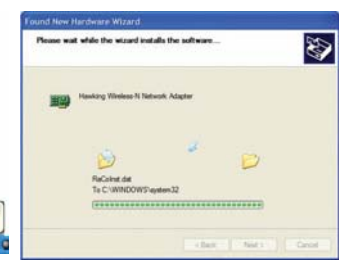

When the wizard finishes installing the software, select "Finish".

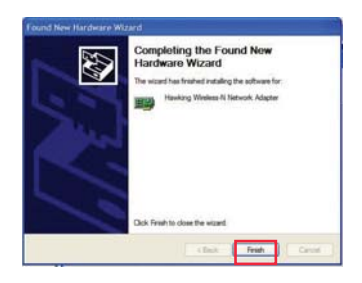

Important: This Quick Installation Guide is intended for quick setup with available wireless networks. For more settings, please refer to the User Manual located on the Setup CD.

## **Hawking Wireless Utility**

Locate the Hawking icon in the system tray, right click on it and then choose Hawking Wireless Utility.

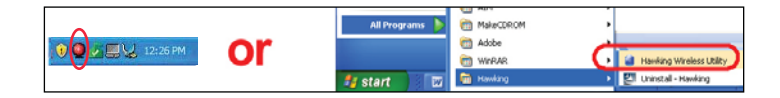

## **Connect To:**

Step 1: In the Hawking Wireless Utility, click on the NETWORK tab.

- a. Click on Rescan to update the list of wireless networks in your area. (If your wireless network is not listed, check your Wireless Router. Make sure your wireless network is set up correctly. If the problem persists, check with your Router manufacturer's technical support department.)
- b. Select a network and double-click to Connect. (If you are connecting to a network with encryption (TKIP, WPA, WEP, etc. ) please go to Step 2 on the next page.

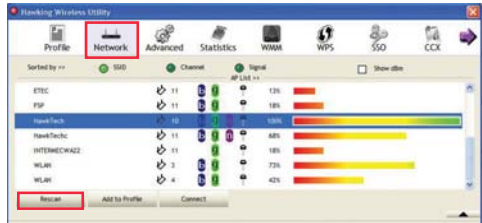

Step 2: In the Authentication and Security window, please enter in your network's security information. If you don't have this information, please request it from your network administrator who set up your network.

#### WPA Encryption

a. Encryption Type: Select TKIP or AESb. All Encryptions must match the selected network's encryption settings. c. Pre-shared Key: Should be 8-63 characters and must match your network.

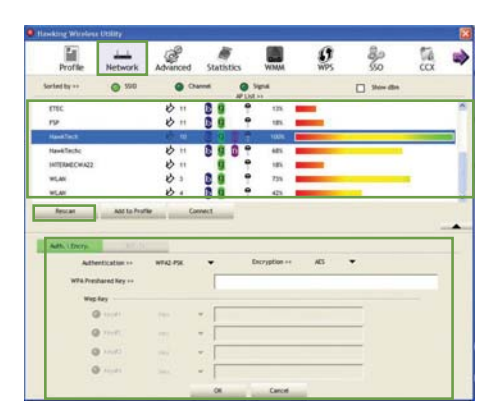

#### WPA2 Encryption

a. Enter Pre-shared Key (should be 8-63 characters and must match your network). After you are done entering the selected Network Encryption, click OK and proceed.

#### WEP Encryption

a. Select 64-bit or 128bit

b. Passphrase - this is case sensitive and contains no more than 16 alphanumeric characters. ( Must be the same as your network).

c. 64-bit WEP key: exactly 10 hexadecimal characters and must be the same as your

network.

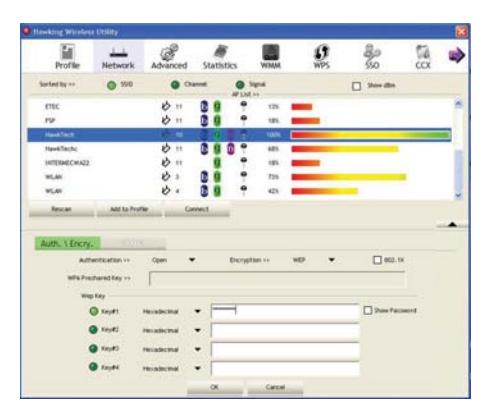

128-bit WEP key: exactly 26 hexadecimal characters and must be the same as your network.

## **Wireless Status**

The color on your icon in the system tray will help you determine your wireless network status.

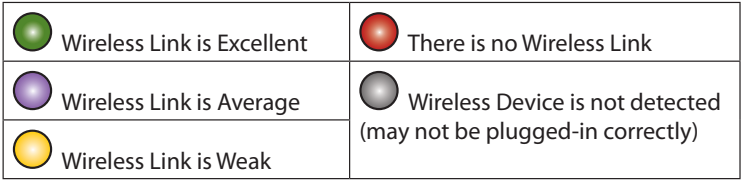

## **Installation for Mac OS X**

Important:

1) Do not connect the Wireless USB adapter to your computer until you have installed the driver from the CD and are instructed to do so. Otherwise, the adapter may not operate correctly.

2) Installation software requires you to restart your computer, be sure to save all your work before installation.

Note: The installation images may be different depending on your Mac OS version.

**1.** Insert Setup CD. When the folder opens up automatically, double click the icon titled "START HERE".

 If this window does not open up automatically, go to your Desktop and click on the CD icon.

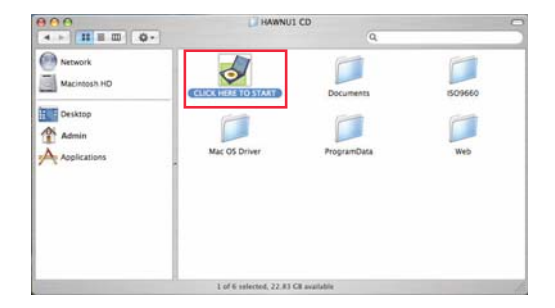

## **2.** Next, select the appropriate Mac OS X to install.

Panther  $\sim$  Mac OS X10.3 Tiger  $\sim$  Mac OS X 10.4 Leopard  $\sim$  Mac OS X 10.5 Snow Leopard ~ Mac OSX 10.6

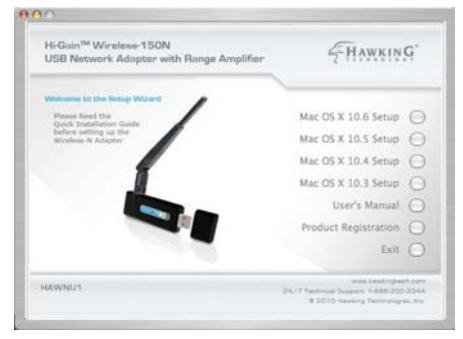

 If you are uncertain about which Mac OS you are using, go to the Finder's Menu Bar, select the APPLE icon, then select "About this Mac" and check your current Mac OS X version.

- **The Second Line** Mac OS X Software  $<sub>E</sub>$  OS  $\times$  10 3</sub> System Preferences Mac OS ) Dock Location **Recent Items** Force Quit Finder COMD esser 1.5 City PowerPC G4 NHY 512 MB DOR SORANI Sleep **Restart** Shut Down More Info... Log Out Jason-PB... 0 XQ TM & El Apple Computer, Inc. 1981-2
- **3.** The Introduction Screen will welcome you to the HAWNU1 Installer, select "Continue."

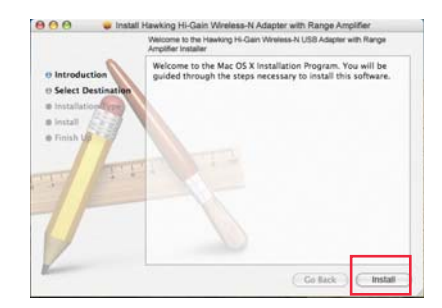

## Mac OS

**4.** Select a destination for the driver. Select "Continue". (Typically, the default destination is the Macintosh HD.)

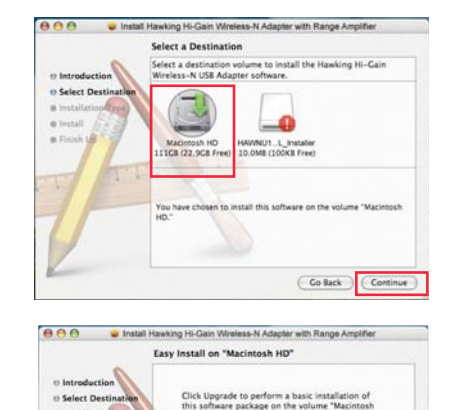

Select Install

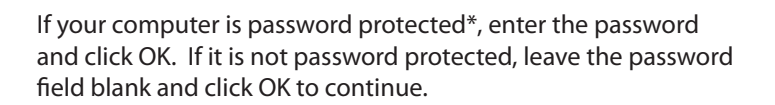

o Installation Type a lessi a Finish U

\*If you do not have this information, please contact the owner/admin of this computer for Name and Password.

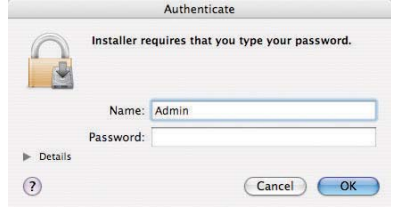

Install

Co Back

**5.** At this point, if you have not saved all your work, please do so. Then, select continue to Install.

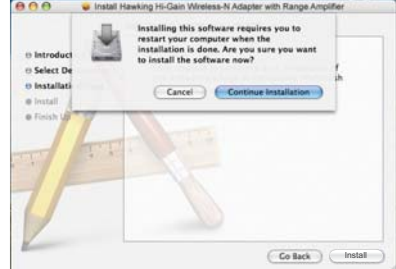

**6.** Please wait for the installation process to complete. Select Finish when it is done and your computer will reboot.

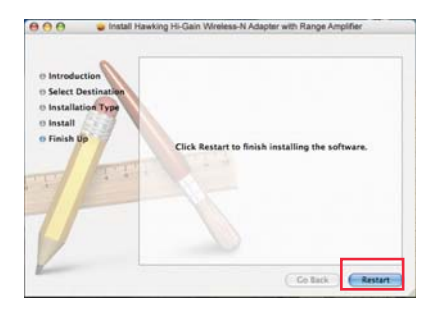

## **CONNECTING TO YOUR WIRELESS NETWORK**

After your computer reboots, insert the HAWNU1 Adapter into an available USB port

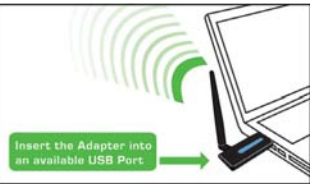

Note: To make sure the HAWNU1 Adapter works properly, you must turn off any previously installed wireless card (including the built-in airport card.)

> To turn the airport card off, locate the airport wireless icon at the top right hand corner and select "Turn Airport Off"

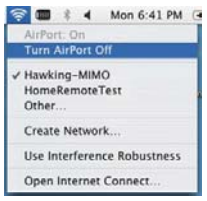

**7.** Set up your Wireless Network. This is required only if you are installing the HAWNU1 for the first time.

7a. Click on the APPLE icon in the top left-hand corner and then select SYSTEM PREFERENCES.

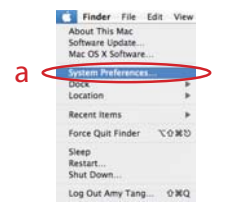

## Mac OS

7b. From the menu that appears, double click the NETWORK icon to begin enabling your Hawking wireless device before using the wireless utility.

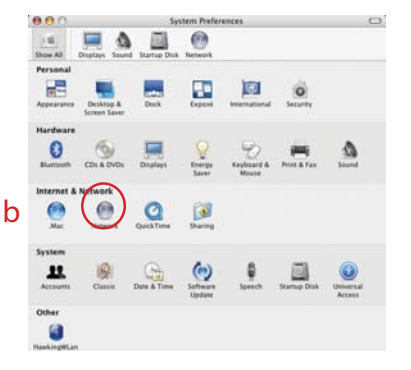

7c. Your computer will automatically detect the USB Wireless-N adapter. Be sure to note the port number i.e. Ethernet Adapter (en#). Click OK to continue.

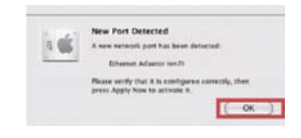

For any reason, the newport is not detected and nothing show up on your screen, go to System Preferences then select Network. Click on the "Show" field, select Ethernet Adapter

(en#). (Note: # can be any number - it does not have to be (en3) as shown in the picture.)

Double click on the Ethernet Adapter (en\_\_)

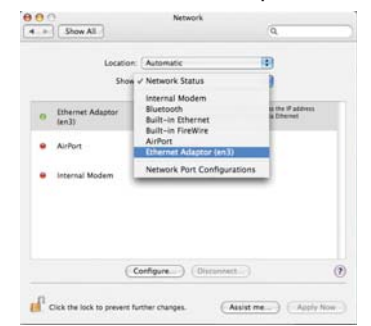

## Mac OS

**8.** In the Network screen, click on the "Show" field, make sure the Ethernet Adapter (en#) is selected. "Using DHCP" should be selected in the Configure IPv4 field.

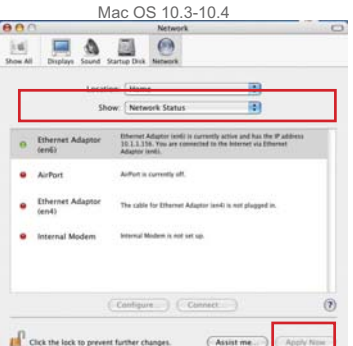

 Finally, select "Apply Now" to confirm and close the window (if you cannot choose "Apply Now" simply close the page).

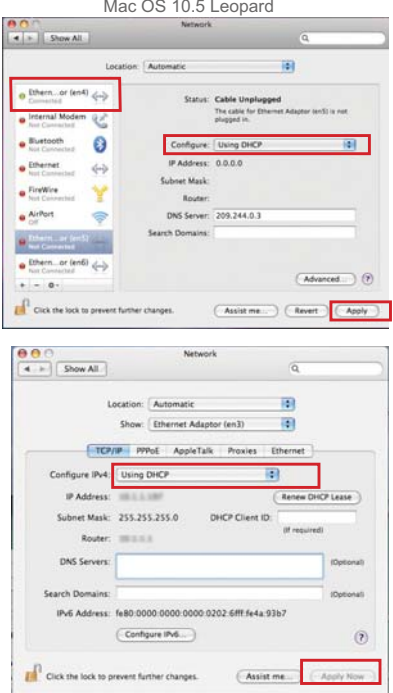

**9.** As a default setting, the Hawking Wireless Utility (WLAN) automatically load on your Dock when you insert the Hawking Adapter. Double Click on the icon to start the HAWNU1 Wireless Utility.

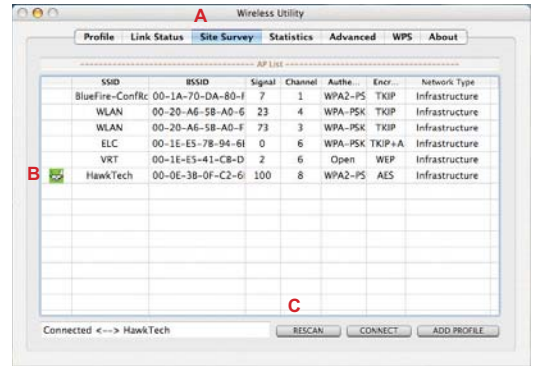

 (If the wireless utility does not show up automatically or you accidently close it down, go to application folder and search for Wireless Utility.

**A** Site Survey tab (shown above) - provides a list of detected wireless networks and their status.

**B** The handshake icon (**B**) means you are connected to the associated network with the SSID next to the icon. (the example above shows the HAWNU1 is connected to a network with the name Hawking.) If you wish to connect to a different network, select the network you wish to connect to, either double click on it or click on the connect button.

**C** The "Rescan" button will rescan for available networks. If your network does not appear, check to see if your network is set up correctly.

## **10. SECURITY**

When logging on to a secured network, the Wireless Utility will prompt you to enter the Encryption Key. If you are unsure about your security key, please contact your network administrator.

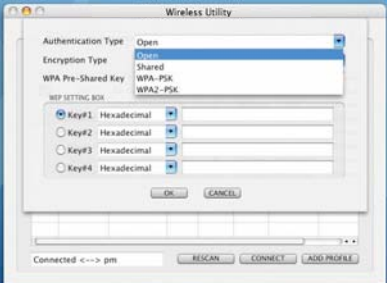

Be sure to enter the correct Authentication Type and Encryption Type. Then, click "OK".

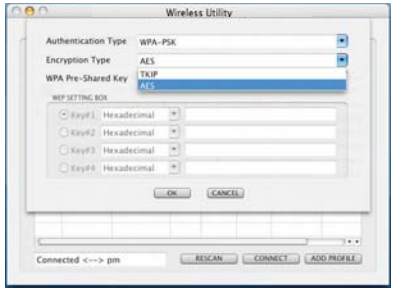

**Congratulations! You have completed the Mac OS installation.** 

## **Extend Your Wireless Range**

The HAWNU1 is designed with range extending feature. To extend your wireless range, simply replace the antenna with a higher decibel antenna. Hawking carries a wide range of indoor and outdoor antennas. For more information, visit www.hawkingtech.com.

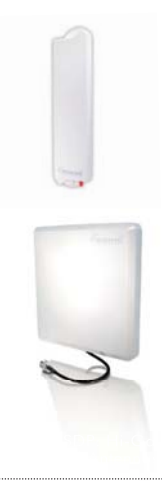

HA12WHi-Gain 12 dBi Directional Window Antenna

HAO9SDP & HAO14SDPHi-Gain 9dBi & 14dBi Outdoor Directional Antenna

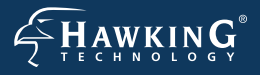

#### **TECHNICAL SUPPORT**

Email: support@hawkingtech.com Website: www.hawkingtech.com/support Tel (Toll Free US & Canada): 888-202-3344 Tel (International): 949-206-6900

#### **WWW.HAWKINGTECH.COM**

#### **PRODUCT REGISTER**

http://www.hawkingtech.com/registration.php

#### **RMA INFORMATION**

http://www.hawkingtech.com/rma.php

**SALES INFORMATION**sales@hawkingtech.com

Hawking is a registered trademark of Hawking Technologies, Inc. ©2010 Hawking Technologies, Inc. All rights reserved. Other brands and product names are trademarks or registered trademarks of their respective owners. Apple, Mac, and Airport are registered trademarks of Apple Computer, Inc, No affiliation is implied or expressed.